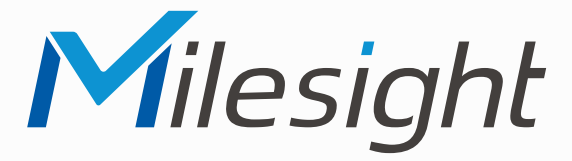

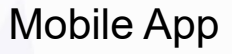

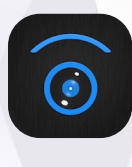

**M-Sight Pro**

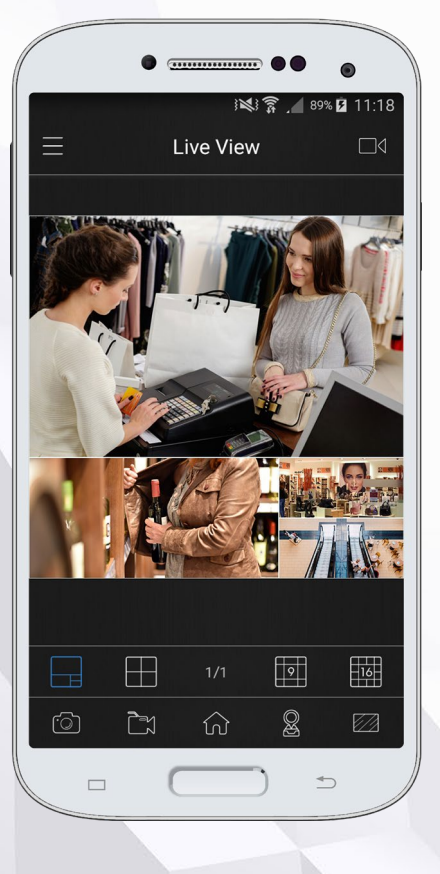

# **Handbuch**

**Vor Inbetriebnahme bitte dieses Handbuch lesen.**  Druckfehler, Irrtümer und technische Änderungen vorbehalten.

> Version V3.1.x.7 Stand: Februar 2022 Distribution und Copyright: FRS GmbH & Co. KG

## Diese App ist konzipiert für die mobile Verbindung zu Videoüberwachungssystemen der Marke Milesight.

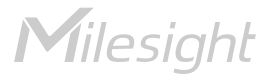

# Inhalt

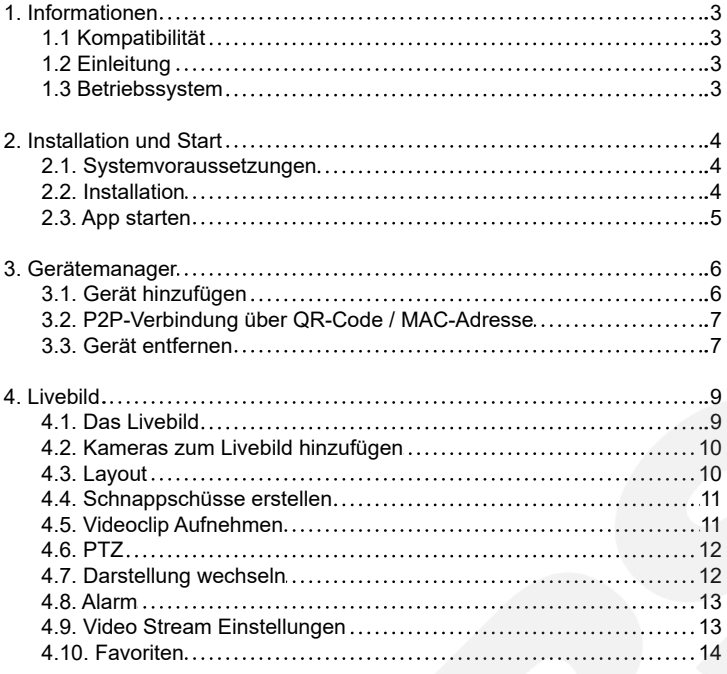

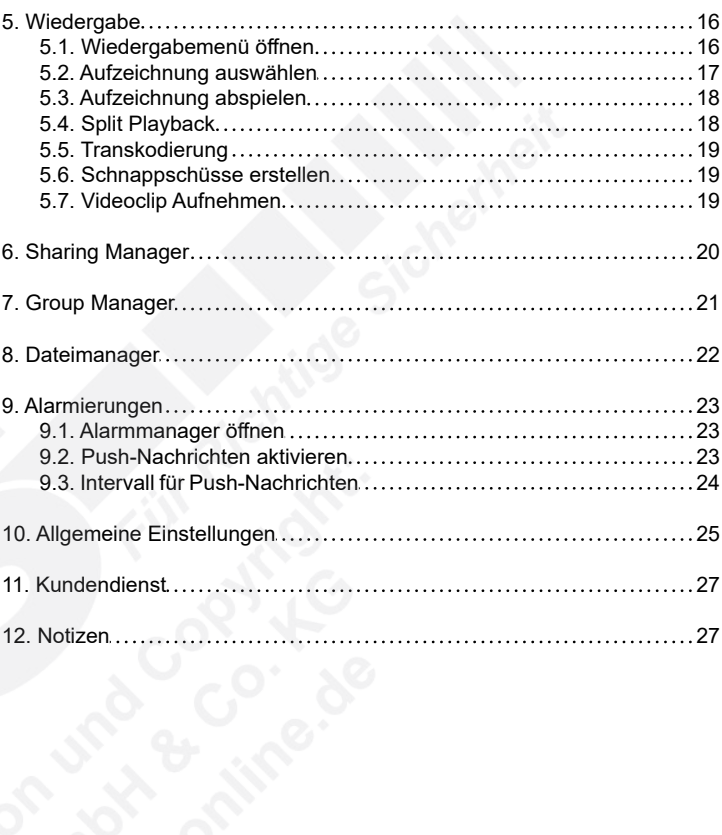

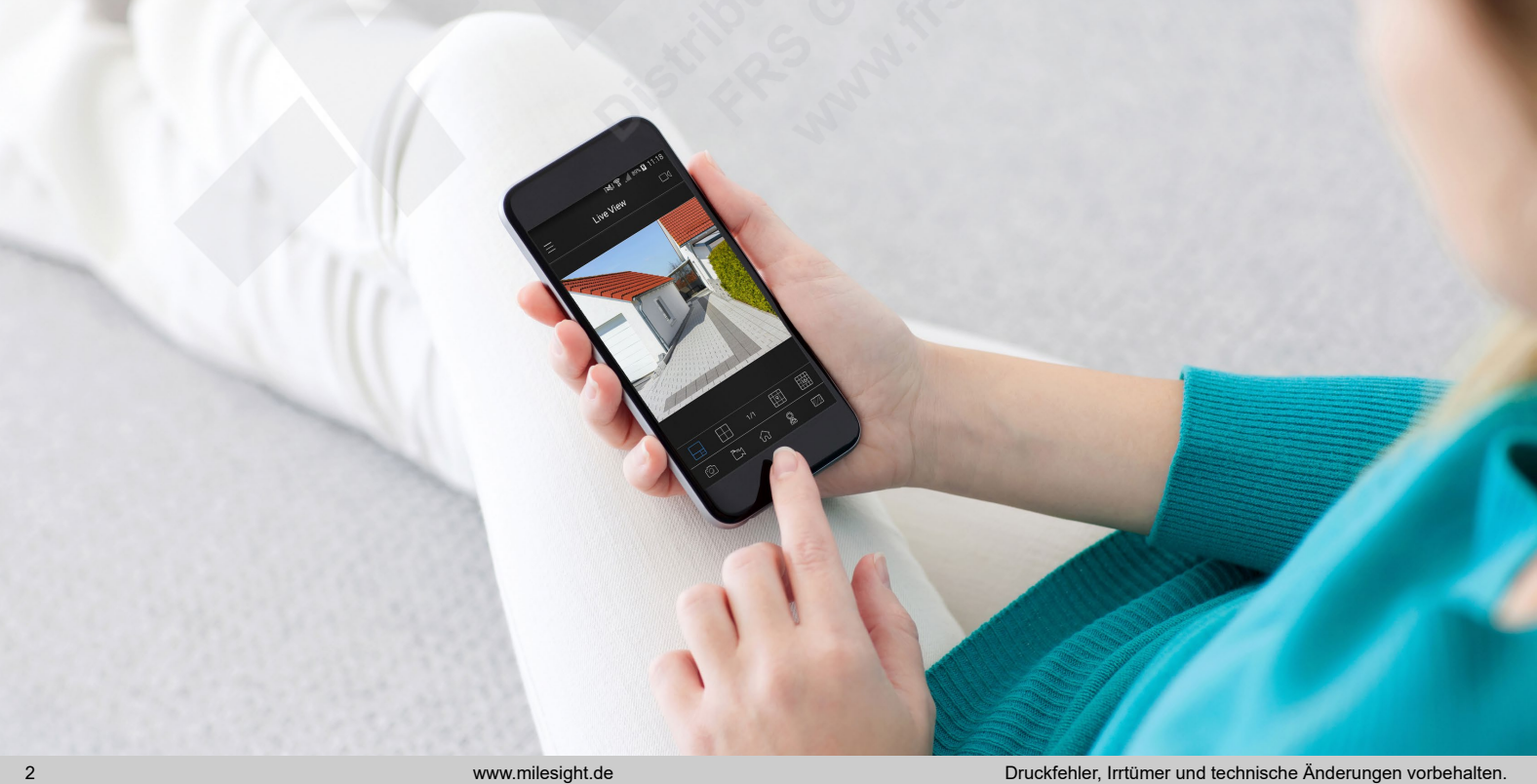

# <span id="page-2-0"></span>1. Informationen

# 1.1 Kompatibilität

Diese App ist kompatibel mit den Produkten von Milesight. Die App ist auch lizenzfrei für Geräte anderer Hersteller.

# 1.2 Einleitung

Die App ist ein Werkzeug zur mobilen Videoüberwachung. Sie bietet Flexibilität, um Livebilder von Netzwerkkameras und NVRs (Netzwerkrecorder) in einem WLAN-Netzwerk zu betrachten. Die Oberfläche ist intuitiv gestaltet. Die wichtigsten Funktionen sind schnell zu finden. Die App unterstützt auch den Onvif-Standard, sodass Sie neben den IP-Kameras und NVRs von Milesight auch viele Geräte anderer Hersteller einbinden können.

Diese Anleitung beschreibt die Bedienung der App. Es ist empfohlen, Vorkenntnisse beziehungsweise ein Grundwissen in der Netzwerktechnik zu haben.

## 1.3 Betriebssystem

Je nachdem, welches Betriebssystem Sie verwenden (iOS oder Android), kann es zu Abweichungen kommen. Bestimmte Punkte, die in dieser Anleitung beschrieben werden, sind unter Umständen nicht für beide Betriebssysteme identisch. Manche Punkte sind nur bei einem der beiden Betriebssysteme verfügbar.

# <span id="page-3-0"></span>2. Installation und Start

# 2.1. Systemvoraussetzungen

iOS: iOS 7.0 oder höher. Android: Android 4.0 oder höher.

# 2.2. Installation

2.2.1. Variante 1: über App Store / Google Play

iOS: Starten Sie den App Store. Geben Sie "M-sight" oder "Milesight" ein und installieren Sie die App. Android: Starten Sie Google Play. Geben Sie "M-sight" oder "Milesight" ein und installieren Sie die App.

Sie erkennen die App an diesem Zeichen:

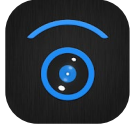

#### 2.2.2. Variante 2: App als Datei herunterladen

Falls Sie die App nicht im App Store oder in Google finden, können Sie M-Sight auch auf www.milesight.com als Datei herunterladen und auf Ihrem Gerät installieren.

Gegebenenfalls muss zunächst für die Installation von Apps, die nicht aus dem App Store oder Google Play installiert werden, in Ihrem Gerät die Option "unbekannte Apps" oder auch "unbekannte Quellen" freigeschaltet sein. Diese Berechtigung sollten Sie nach der Installation wieder entziehen beziehungsweise deaktivieren, da sich auf unseriösen Webseiten auch bösartige Apps von selbst herunterladen könnten.

Starten Sie Ihren Internet-Browser und rufen Sie die Internetseite www.milesight.com auf.

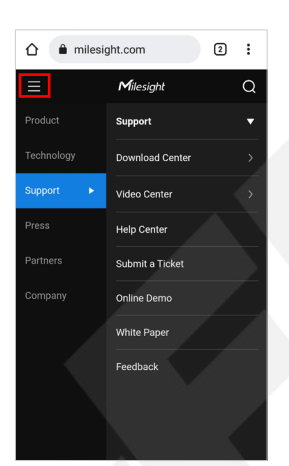

Tippen Sie auf das Menü-Symbol und wählen Sie im Menü [Support] und [Download Center] aus.

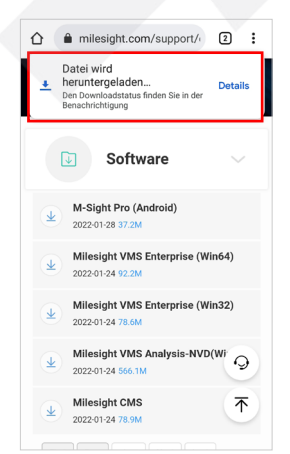

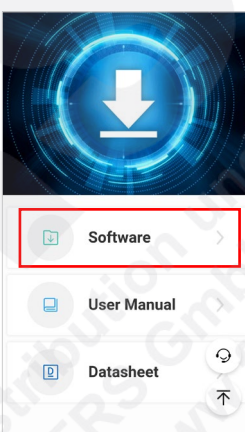

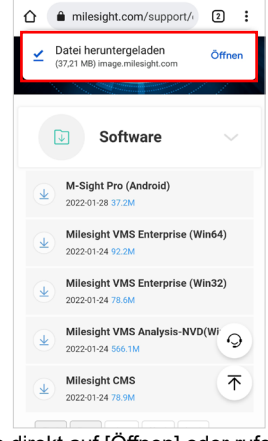

Der Download wird startet. Tippen Sie direkt auf [Öffnen] oder rufen Sie Ihren Download-Ordner auf.

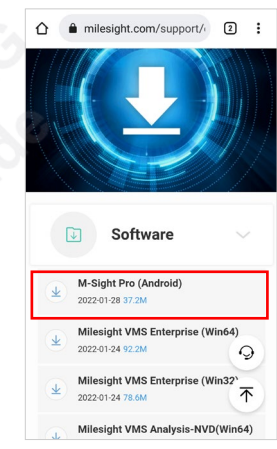

Wählen Sie [Software] aus. Wählen Sie aus der Auswahl die App [Milesight M-Sight] aus. Tippen Sie auf das Download-Symbol. Die Datei wird nun heruntergeladen.

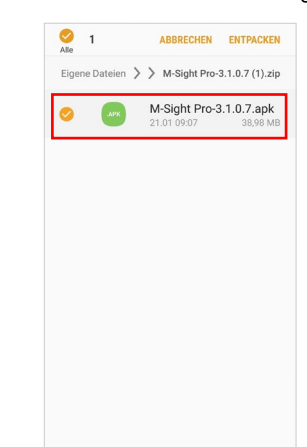

Entpacken oder öffnen Sie die Datei, um die Installation zu starten. Falls die Datei nicht geöffnet werden kann, müssen Sie für die Installation die zuvor beschriebene Berechtigung aktivieren.

# 2.3. App starten

Beim ersten Start der App können Sie sich mit einem Milesight Cloud-Konto einloggen oder ein neues Konto erstellen. Mit einerm Milesight Cloud-Konto können Sie mit mehreren Geräten auf Ihre Kameras und NVRs zugreifen und auch Geräte mit anderen Milesight Cloud-Konten teilen.

Sie können aber auch ohne Milesight Cloud-Konto die App starten. Tippen Sie in diesem Fall beim Login auf den Pfeil oben rechts.

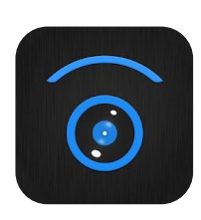

Starten Sie die App, indem Sie auf das Symbol der App tippen.

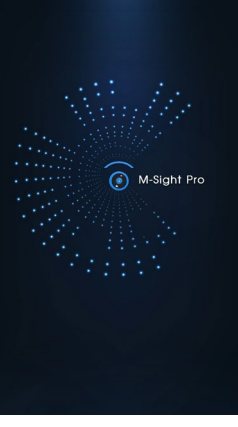

Die App wird gestartet. Bitte warten Sie.

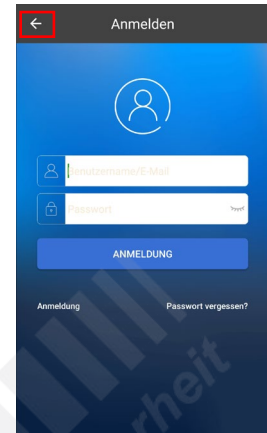

Die App startet beim ersten Mal mit dem Login-Bildschirm. Wenn Sie die App ohne ein Milesight Cloud-Konto verwenden möchten, tippen Sie auf den Pfeil oben links. Die App startet dann mit dem Livebild (siehe letzter Schritt).

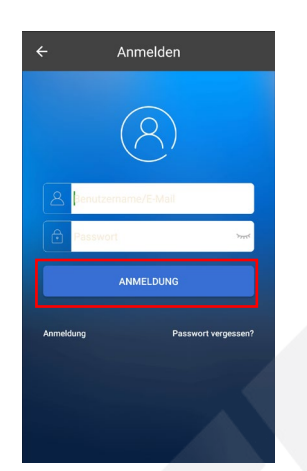

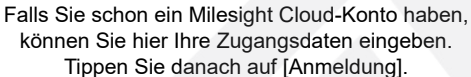

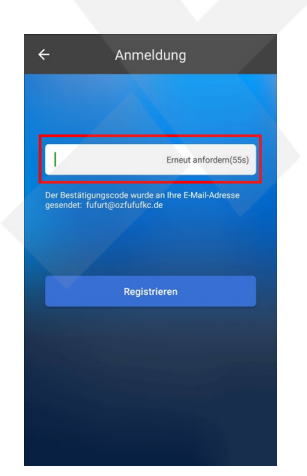

Eine E-Mail wird nun an Sie versendet. Öffnen Sie Sie haben zur Eingabe des Codes eine Minute Ihr E-Mail Postfach und geben Sie den Code ein, Zeit. Tippen Sie anschließend auf [Registrieren]. der in der E-Mail steht.

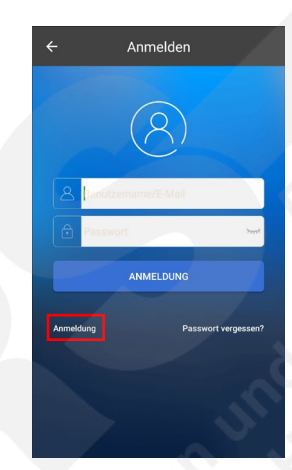

Wenn Sie ein neues Milesight Cloud-Konto einrichten möchten, tippen Sie unten links auf [Anmeldung].

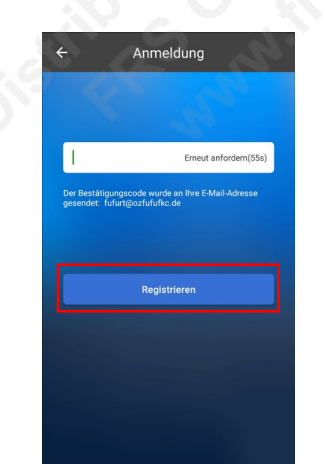

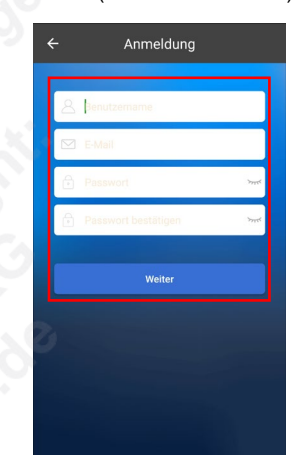

Geben Sie den gewünschten Benutzernamen ein, Ihre E-Mail Adresse, das gewünschte Passwort und bestätigen Sie das Passwort. Tippen Sie nach der Eingabe auf [Weiter].

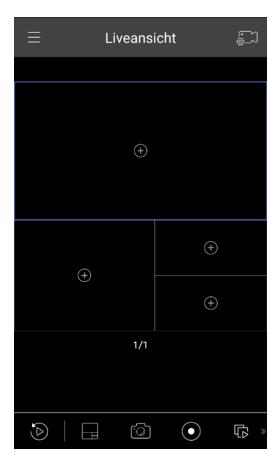

Die App startet mit dem Livebild. Gegebenenfalls wird eine Meldung bei Verwendung eines Mobilfunknetzes eingeblendet.

# 3. Gerätemanager

Tippen Sie oben links auf , um das Hauptmenü aufzurufen.

Tippen Sie auf [Gerätemanager], um den Gerätemanager zu öffnen.

Wenn Sie den Gerätemanager wieder beenden und zum Livebild zurückkehren wollen, tippen Sie oben links auf Goder und wählen Sie anschließend [Liveansicht].

Es können bis zu 64 Geräte hinzugefügt werden.

# 3.1. Gerät hinzufügen

Tippen Sie oben rechts auf  $\Box$ 

Wenn Sie eine einzelne Netzwerk-Kamera hinzufügen möchten, tippen Sie auf [Kamera hinzufuegen].

Wenn Sie einen Recorder hinzufügen möchten, tippen Sie auf [NVR hinzufügen].

Das Hinzufügen eines NVRs ist auch über den QR-Code möglich, der im Menü des NVRs eingeblendet wird, wenn Sie in den Netzwerkeinstellungen die P2P Funktion aktivieren. Tippen Sie in diesem Fall auf [QR Code scannen].

Wenn Sie ein Gerät manuell hinzufügen, geben Sie die Daten in die entsprechenden Felder ein.

- Name = Gerätename.
- Typ = Wählen Sie die Verbindungsart.
	- IP/Domain = Sie müssen die IP-Adresse und den HTTP Port eintragen.
	- P2P = Rechts wird ein QR-Code eingeblendet. Tippen Sie auf diesen QR-Code, wenn Sie den in der Kamera oder im Recorder / NVR eingeblendeten QR-Code einscannen möchten. Alternativ kann die MAC-Adresse auch manuell eingegeben werden.
- Benutzername = Tragen Sie den Benutzernamen ein.
- Passwort = Geben Sie das Passwort für den Benutzer ein.

Tippen Sie oben rechts auf das Disketten-Symbol , um die Geräte zu abzuspeichern.

Wenn das Gerät nicht hinzugefügt werden konnte, erscheint eine Fehlermeldun. Bitte prüfen Sie in dem Fall Ihre Eingaben und die Verbindung zum Gerät.

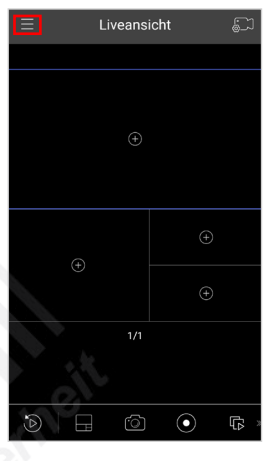

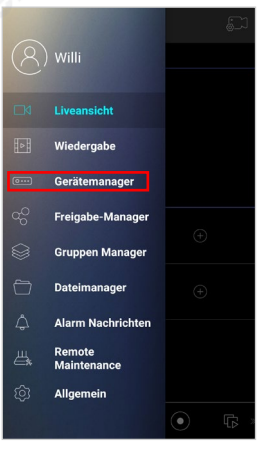

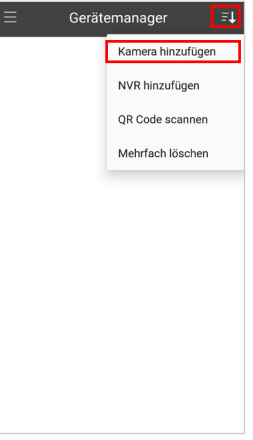

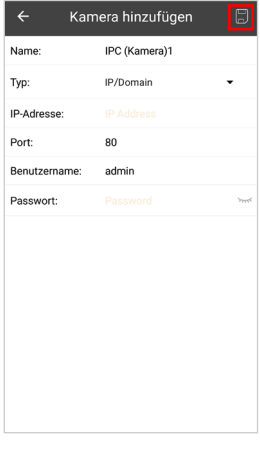

# 3. Gerätemanager *(Fortsetzung)*

Wenn die Verbindung erfolgreich hrgestellt werden konnte, erscheint die Frage, ob Sie die Livebilder von dem Gerät direkt anzeigen lassen möchten.

# 3.2. P2P-Verbindung über QR-Code / MAC-Adresse

Tippen Sie oben rechts auf **...** 

Wenn Sie eine einzelne Netzwerk-Kamera hinzufügen möchten, tippen Sie auf [Kamera hinzufuegen].

Wenn Sie einen Recorder hinzufügen möchten, tippen Sie auf [NVR hinzufuegen].

Wählen Sie bei [Typ] als Verbindungsart [P2P] aus.

Rechts wird ein QR-Code eingeblendet. Tippen Sie auf diesen QR-Code, wenn Sie den in der Kamera oder im Recorder / NVR eingeblendeten QR-Code einscannen möchten. Alternativ kann die MAC-Adresse auch manuell eingegeben werden.

Scannen Sie den QR-Code von dem Gerät, das Sie hinzufügen möchten.

Zum Abbrechen tippen Sie oben links auf K.

# 3.3. Gerät entfernen

Wenn Sie nur ein einzelnes Gerät entfernen möchten, tippen Sie rechts neben dem Gerät, welches Sie entfernen möchten, auf die drei Punkte.

Tippen Sie anschließend auf [Delete].

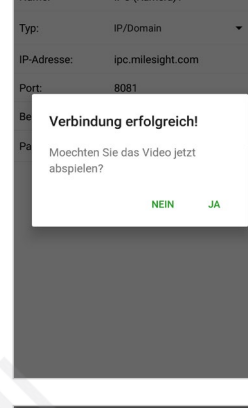

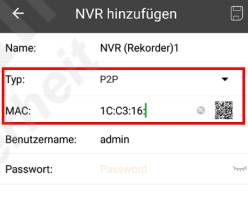

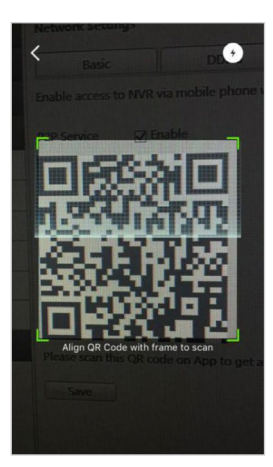

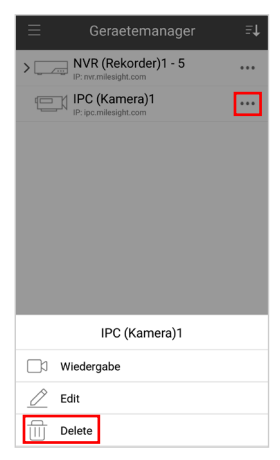

Wenn Sie mehrere oder alle Geräte entfernen möchten, tippen Sie oben rechts auf ...

Tippen Sie anschließend auf [Mehrfach loeschen].

Wählen Sie die Geräte aus, die Sie entfernen wollen. Mit dem Symbol unten links können Sie alle Geräte auswählen.

Tippen Sie zum Entfernen unten rechts auf das Mülltonnensymbol oder zum Beenden oben auf [Fertig].

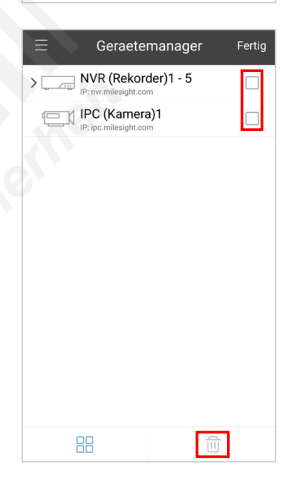

Gerät

Kamera hinzufügen NVR hinzufügen QR Code scannen Mehrfach löschen

# <span id="page-8-0"></span>4. Livebild

# 4.1. Das Livebild

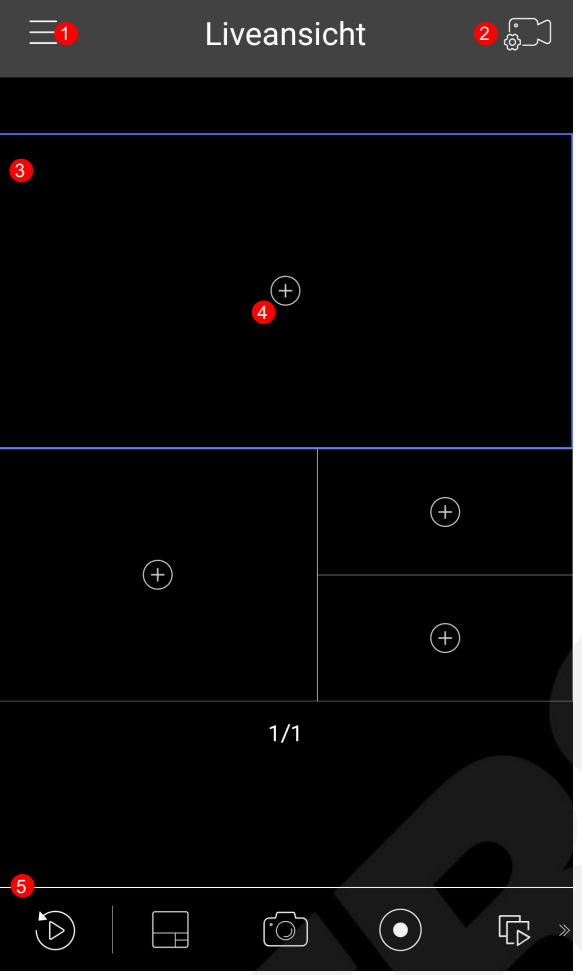

 $\bullet$  Hauptmenü 2 Geräteliste **3** Livebild(er) 4 Kamera zur Ansicht hinzufügen 5 Symbolleiste. Wischen Sie die Symbole nach links oder rechts, um sich die weiteren Symbole anzeigen zu lassen. Wiedergabe von Aufzeichnungen (siehe Kapitel [5. Wiedergabe\)](#page-15-0) Layout wechseln<br>Collect homeschuss Schnappschuss Videoclip aufnehmen **Livebild starten / stoppen** аф Lautsprecher **Mikrofon** ⊗ PTZ-Schaltfläche  $\overline{\odot}$  Darstellung wechseln (z.B. bei Fisheye) -[|]- Alarm Video Stream Einstellungen  $\overleftrightarrow{\mathbf{K}}$  Favoriten  $\bigoplus$ Digitaler Zoom

# 4.2. Kameras zum Livebild hinzufügen

Tippen Sie oben rechts auf das Kamerasymbol **se** oder Sie tippen im Livebild in einem leeren Fenster auf das **.** 

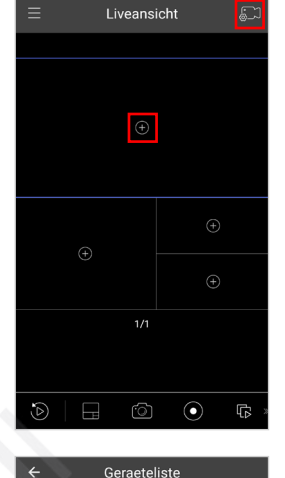

Defaul

NVR (Rekorder)1 - 5 IPC (Kamera)

Die Geräteliste (Device List) wird geöffnet.

Bei einem NVR können Sie mit v die Kameraliste auf-/zuklappen.

Wählen Sie die gewünschten Geräte aus, in dem Sie rechts neben den Geräten in das leere Feld einen Haken setzen.

Tippen Sie anschließend auf [Wiedergabe].

Zum Beenden tippen Sie oben links auf den Pfeil.

## <span id="page-9-0"></span>4.3. Layout

Bei der Verbindung mit einem NVR können Sie sich mehrere Kameras gleichzeitig anzeigen lassen.

Vollbild / Mehrfach-Ansicht:

Mit einem Doppelklick auf ein Livebild wechseln Sie zur Vollbild-Ansicht. Mit einem erneuten Doppelklick wechseln Sie wieder zurück in die Mehrfach-Ansicht.

Layout ändern:

Tippen Sie in der Symbolleiste unten auf **[E]** [Layout / Ansicht wechseln]. Wählen Sie sich die gewünschte Ansicht aus **. Final** 

#### Position verschieben:

In der Mehrfach-Ansicht können Sie eine Kamera auf eine andere Position verschieben. Halten Sie das Livebild der Kamera gedrückt und verschieben Sie es auf die gewünschte Position in der Mehrfach-Ansicht.

Kamera entfernen:

Wenn Sie einer Kamera aus der Live-Ansicht entfernen möchten, halten Sie das Livebild der Kameras gedrückt und verschieben Sie es nach oben auf das blaue Mülltonnen-Symbol.

Wenn das Mülltonnen-Symbol rot wird, lassen Sie das Livebild wieder los.

Wie Sie Layouts speichern können, finden Sie im Kapitel [[4.10. Favoriten](#page-13-0)].

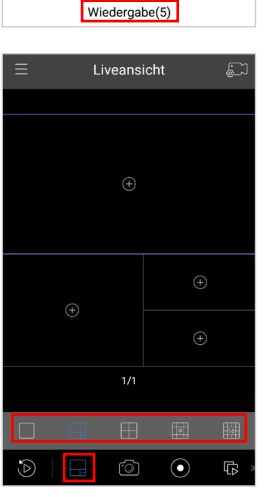

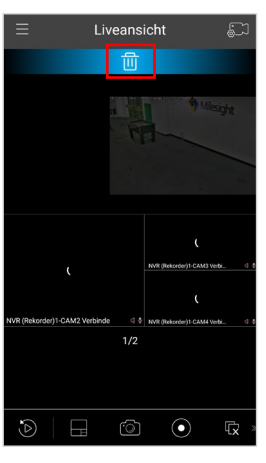

# [4. Livebild](#page-8-0) *(Fortsetzung)*

# 4.4. Schnappschüsse erstellen

Sie können im Livebild und bei der Wiedergabe von Aufzeichnungen Schnappschüsse erstellen. Schnappschüsse und Aufnahmen werden auf Ihrem Smartphone / Tablet-PC gespeichert und können über den Dateimanager abgerufen werden.

Wischen Sie die Symbole nach links oder rechts, bis das Fotoaparat-Symbol **e** erscheint und tippen Sie auf das Symbol.

Wählen Sie zuerst die gewünschte Kamera aus, indem Sie auf das Videobild der Kamera tippen.

Tippen Sie anschließend auf das Fotoaparat-Symbol

Schnappschüsse und Aufnahmen werden immer in der Auflösung gespeichert, wie Sie gerade abgerufen werden. Im Livebild können Sie zum Beispiel unten rechts auf das Bildschirm-Symbol tippen, um den Video-Stream zu wechseln.

## <span id="page-10-0"></span>4.5. Videoclip Aufnehmen

Sie können im Livebild und bei der Wiedergabe von Aufzeichnungen Videoclips aufzeichnen. Diese Videoclips werden auf Ihrem Smartphone / Tablet-PC gespeichert und können über den Dateimanager abgerufen werden.

Wischen Sie die Symbole nach links oder rechts, bis das Kamerasymbol @erscheint und tippen Sie auf das Symbol.

Wählen Sie immer zuerst die gewünschte Kamera aus, indem Sie auf das Videobild der Kamera tippen.

Tippen Sie anschließend unten auf das Kamerasymbol <sup>.</sup>

Schnappschüsse und Aufnahmen werden immer in der Auflösung gespeichert, wie Sie gerade abgerufen werden. Im Livebild können Sie zum Beispiel unten rechts auf das Bildschirm-Symbol tippen, um den Video-Stream zu wechseln.

Während der Aufnahme wird oben rechts im Kamerabild ein roter Punkt angezeigt.

Sie können auch bei einem Mehrfach-Layout während der Liveansicht mehrere Kameras gleichzeitig aufnehmen. Einfach auf eine weitere Kamera tippen und anschließend unten auf das Kamerasymbol **.** 

Zum Stoppen der Aufnahme tippen Sie zuerst auf die Kamera, deren Aufnahme Sie beenden möchten und dann unten auf das Kamerasymbol **O** 

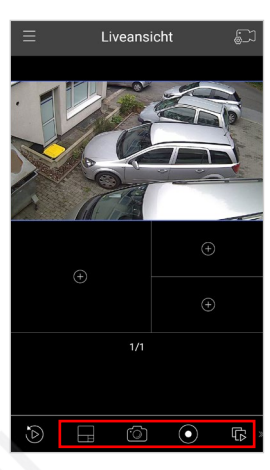

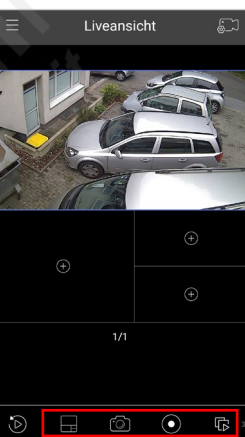

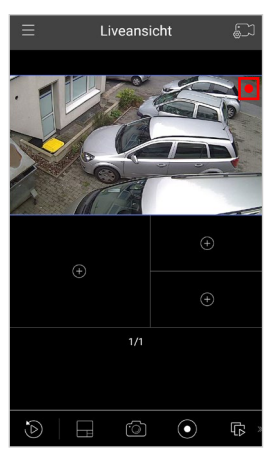

# 4.6. PTZ

Wählen Sie zuerst eine Kamera aus, indem Sie im Livebild auf die Kamera tippen.

Wischen Sie in der Symbolleiste und tippen Sie unten auf das PTZ-Symbol M, um die PTZ-Schaltfläche zu öffnen.

Die ausgewählte Kamera wird nun im Vollbildmodus dargestellt und unten wird die PTZ-Schaltfläche eingeblendet.

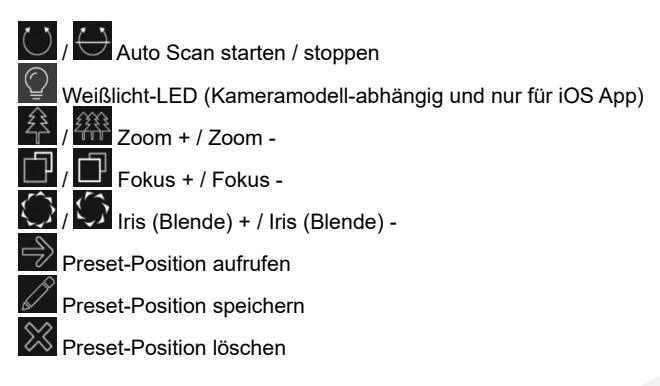

Bis zu 99 Preset-Positionen können gespeichert werden.

Das manuelle Steuern erfolgt mit langsamen Wischbewegungen auf dem Touchscreen.

Um wieder zur normalen Live-Ansicht zurückzukehren, tippen Sie erneut auf das PTZ-Symbol ...

## <span id="page-11-0"></span>4.7. Darstellung wechseln

Bei zum Beispiel Fischaugen-Kameras können Sie die Darstellung der Kamera ändern, zum Beispiel in eine Panorama-Darstellung oder in ein Quadbild.

Es handelt sich dabei um "Client Dewarping". Das bedeutet, dass die Darstellung nur auf Ihrem Endgerät verändert wird. Die Darstellung auf lokaler Ebene, also der Stream, der von der Kamera dem NVR oder dem Netzwerk zur Verfügung gestellt wird, bleibt unverändert.

Hierzu muss zuerst eine entsprechende Kamera ausgewählt sein. Verbinden Sie sich zuerst mit der Kamera und tippen Sie diese im Livebild oben an, um sie auszuwählen.

Wischen Sie in der Symbolleiste und tippen Sie unten auf das Darstellung Symbol **.** um die Video Stream Einstellungen zu öffnen.

Wählen Sie zuerst bei Installations-Modus aus, wie die Kamera montiert ist beziehungsweise wie die Blickrichtung ausgerichtet ist.

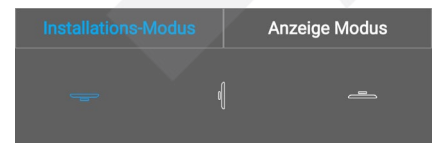

Wählen Sie dann bei Anzeige-Modus die gewünschte Darstellung aus.

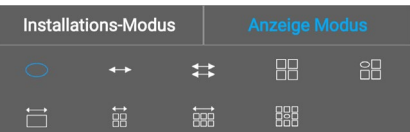

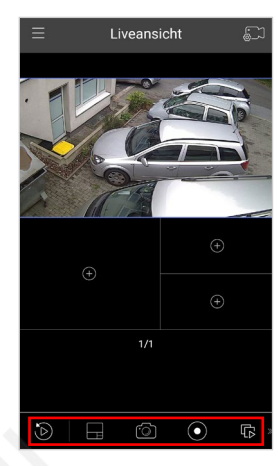

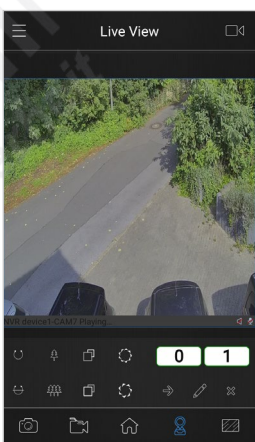

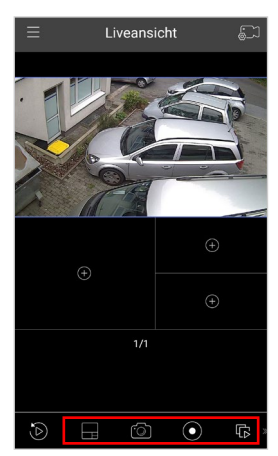

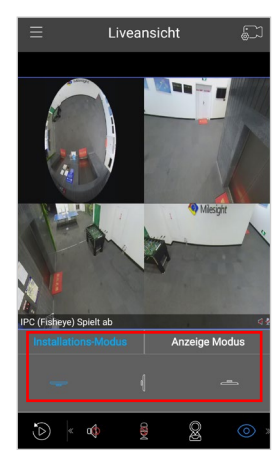

# [4. Livebild](#page-8-0) *(Fortsetzung)*

# <span id="page-12-0"></span>4.8. Alarm

Sie können den Alarmkontakt eines NVRs aktivieren. Dies ist nur bei Geräten möglich, die auch einen Alarmausgang besitzen. Die Konfiguration des Alarmausgangs muss vorher am Gerät erfolgen.

Wischen Sie in der Symbolleiste und tippen Sie unten auf das Alarm Symbol **in**, um die Funktion zu öffnen.

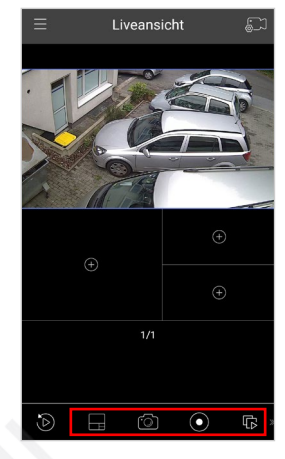

Beim Aktivieren des Alarms wird der entsprechende Alarmausgang am Gerät ausgelöst und der Kontakt wird für die am NVR eingestellte Dauer eingeschaltet.

In dieser App-Version unterstützen nur NVRs die Alarm-Funktion. Kameras werden voraussichtlich folgen.

Wenn das hinzugefügte Gerät eine Kamera ist, bestimmt die Alarmausgangskapazität dieser Kamera die Anzahl der Alarmausgänge. Bei einer Kamera mit zwei Alarmausgängen zeigt das Bedienfeld des Alarmausgangs beispielsweise eins und zwei an.

Bei einem NVR wird zuerst der relevante Alarmausgang des NVRs aufgelistet, d. h. 1, 2 usw., dann der Kamera-Alarmausgang. Der Kamera-Alarmausgang wird als CHx\_x (wie CH1\_1) entsprechend dem Kamerakanal und der entsprechenden Alarmnummer angezeigt

## <span id="page-12-1"></span>4.9. Video Stream Einstellungen

Sie können für eine optimale Übertragung die Kamera-Einstellungen ändern.

Wischen Sie in der Symbolleiste und tippen Sie unten auf das Bildschirm Symbol , um die Video Stream Einstellungen zu öffnen.

- Haupt-Stream: Video-Stream 1

- Zweiter Stream: Video-Stream 2
- Benutzerdefiniert

Wählen Sie aus, welcher Video-Stream dargestellt werden soll.

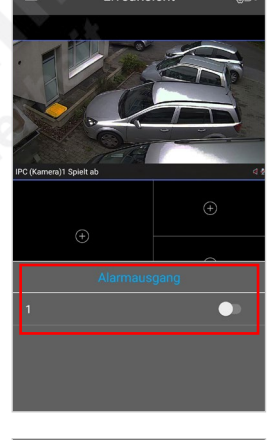

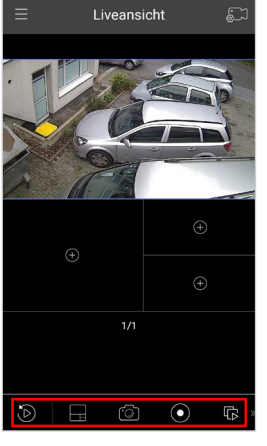

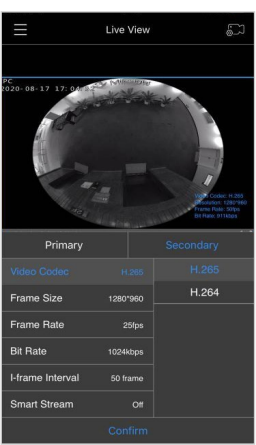

Mit [Benutzerdefiniert] können Sie bestimmte Einstellungen anpassen. Dies ist bei einer Verbindung mit geringer Datenübertragungsrate zu empfehlen.

- Resolution: Auflösung
- Frame Rate: Bildrate (Anzahl der Bilder pro Sekunde)
- Bit Rate: Datenrate (Übertragungsgeschwindkgkeit)
- I-frame Interval: Um das Netzwerk zu entlasten und um Speicherplatz bei der Aufzeichnung zu sparen, werden die Videobilder komprimiert übertragen. Dabei wird zuerst ein vollständiges Bild (I-frame) übertragen, dann nur die Veränderungen zum vollständigen Bild. Dieser Vorgang wird nach einer bestimmten Anzahl von Bildern (Intervall) wiederholt. Mit dem I-frame Interval können Sie festlegen, nach wie vielen Bildern wieder ein vollständiges Bild (I-frame) übertragen werden soll.

Zum Bestätigen tippen Sie unten auf [Confirm].

# [4. Livebild](#page-8-0) *(Fortsetzung)*

# <span id="page-13-0"></span>4.10. Favoriten

Mit der Favoriten-Funktion können Sie das aktuelle Layout speichern, damit Sie es nach dem Öffnen eines anderen Layouts oder nach einer Verbindung mit einem anderen Gerät wieder aufrufen können.

Wischen Sie in der Symbolleiste und tippen Sie unten auf das Favoriten Symbol a, um das Favoriten-Menü zu öffnen.

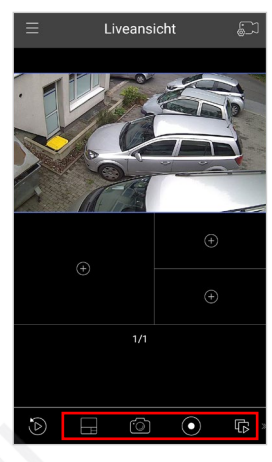

Liveansicht

 $\epsilon$ 

Favorit speichern:

Tippen Sie auf [+ Neue Ansicht], um die aktuelle Ansicht in die Favoritenliste zu speichern. Geben Sie der Ansicht einen Namen und bestätigen Sie.

Favorit umbenennen: Halten Sie den Finger auf den Favoriten gedrückt, um ihn umzubenennen.

Favorit öffnen:

Um ein Layout zu öffnen, tippen Sie in der Favoritenliste im gewünschten Layout auf das Play-Symbol Um das Abspielen zu stoppen, tippen Sie auf das Pause-Symbol  $\blacksquare$ .

Layout ändern:

Wenn Sie das Layout geändert haben und es neu speichern möchten, tippen Sie in der Favoritenliste im gewünschten Layout auf das Disketten-Symbol

Layouts entfernen: Wischen Sie den Favoriten, den Sie löschen möchten, nach links und tippen Sie auf das Mülltonnen -Symbol zum Löschen.

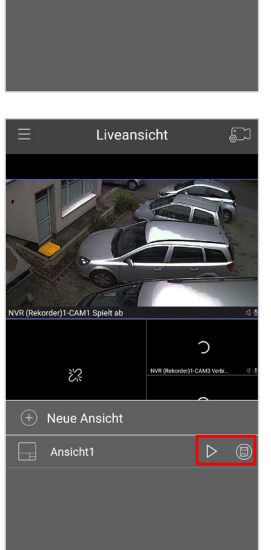

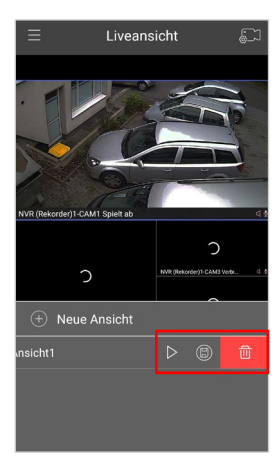

# 4.11. Digitaler Zoom

Um das Bild einer Kamera digital zu vergrößern, ziehen Sie mit zwei Fingern das Bild groß. Zum Zurückzoomen ziehen Sie das Bild mit zwei Fingern wieder kleiner.

Wenn Sie die Zoom-Funktion aktivieren oder deaktivieren möchten, wischen Sie in der Symbolleiste und tippen Sie unten auf das Lupe Symbol .

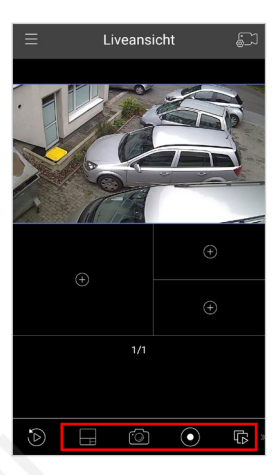

# <span id="page-15-0"></span>5. Wiedergabe

# <span id="page-15-1"></span>5.1. Wiedergabemenü öffnen

#### 5.1.1. Quick Playback

Sie können direkt aus dem Livebild in die Wiedergabe wechseln. Die App greift dann auf die Aufzeichnungen des verbundenen Geräts zu.

Das funktioniert jedoch nur, wenn Sie mit dem Gerät verbunden sind und das Livebild nicht gestoppt ist ...

Tippen Sie unten links in der Symbolleiste auf **D**, um zur Wiedergabe zu wechseln.

#### 5.1.2. Wiedergabemenü

Sie können über das Hauptmenü zur Wiedergabe wechseln, ohne gerade mit dem Livebild eines Geräts verbunden zu sein.

Tippen Sie oben links auf , um das Hauptmenü zu öffnen und anschließend auf [Wiedergabe].

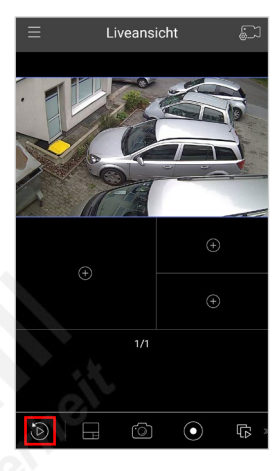

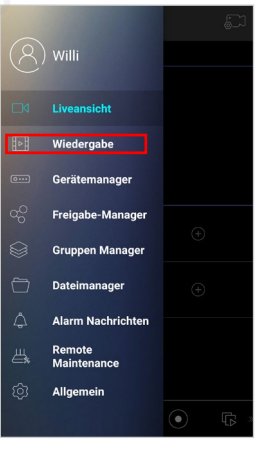

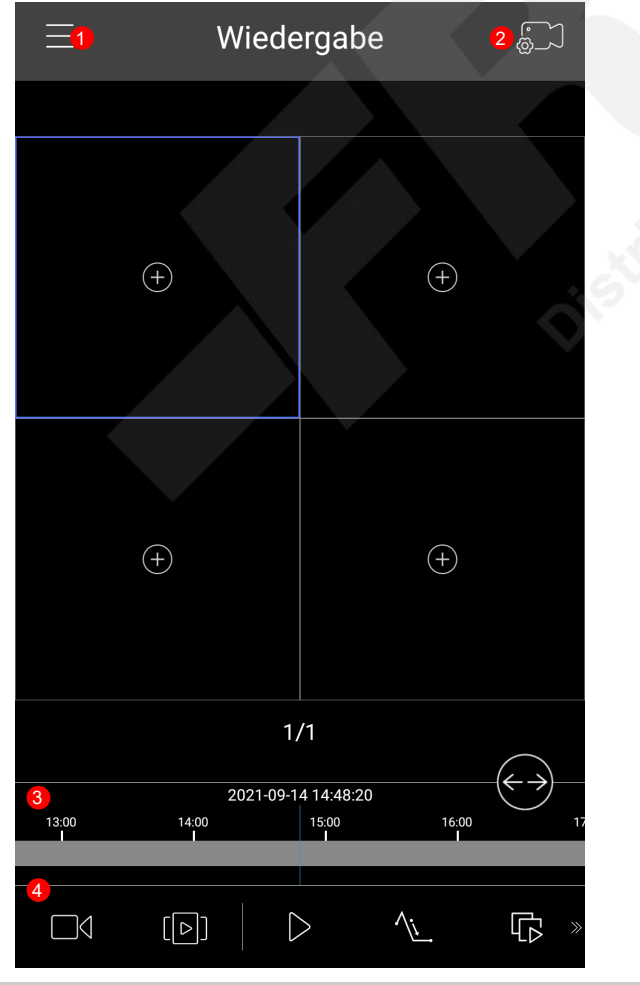

**1** Hauptmenü 2 Aufzeichnung / Gerät auswählen **3** Zeitstrahl 4 Symbolleiste. Wischen Sie die Symbole nach links oder rechts, um sich die weiteren Symbole anzeigen zu lassen.

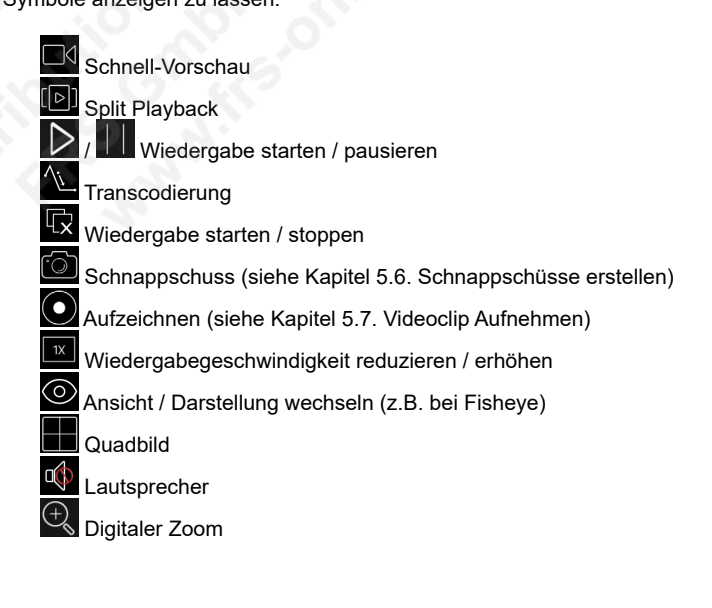

# [5. Wiedergabe](#page-15-0) *(Fortsetzung)*

# <span id="page-16-0"></span>5.2. Aufzeichnung auswählen

Es können bis zu vier Kameras wiedergeben werden. Die Wiedergabe mehrerer Kameras erfolgt jedoch nicht synchron. Jede Kamera hat ihren eigenen Zeitstrahl unter dem Videobild.

Es können Aufzeichnungen rückwirkend bis maximal einen Monat abgespielt werden.

Tippen Sie auf oben rechts auf das Kamera-Symbol

Wählen Sie oben mit [Startzeit] und [Endzeit] einen Zeitraum aus.

Darunter können Sie auswählen, ob auf Stream 1 oder Stream 2 zugegriffen werden soll.

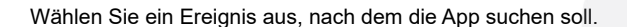

Auf der rechten Siete befindet sich ein Schieberegler <sup>.</sup>

Ereignisse, nach denen gesucht werden sollen, schieben Sie auf grün ...

Ereignisse, die nicht aufgelistet werden sollen, schieben Sie auf weiß .

Wählen Sie ein Gerät aus, in dem Sie nach Aufzeichnungen suchen möchten.

Bei einem NVR können Sie mit v die Kameraliste auf-/zuklappen.

Wählen Sie die gewünschten Geräte aus, in dem Sie rechts neben den Geräten in das leere Feld einen Haken setzen.

Sie können bis zu vier Kameras auswählen.

Tippen Sie unten auf [Suche].

Mit dem Pfeil oben links kehren Sie wieder zurück.

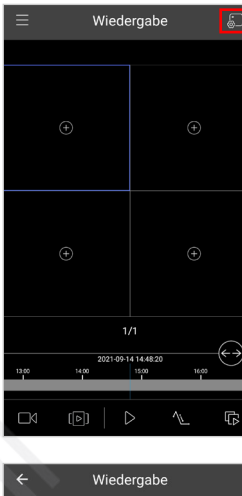

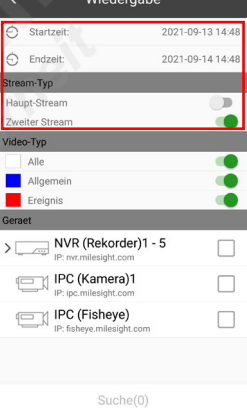

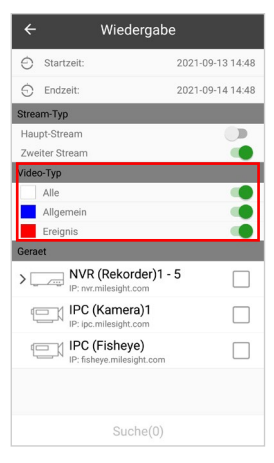

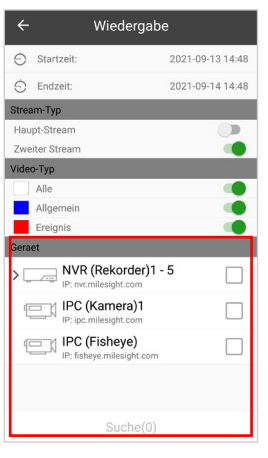

# <span id="page-17-0"></span>5.3. Aufzeichnung abspielen

Oben wird die Wiedergabe abgespielt.

Darunter befindet sich ein Zeitstrahl.

In der Mitte des Zeitstrahls befindet sich ein Strich. Dieser zeigt die aktuell abgespielte Uhrzeit an.

Den Zeitstrahl können Sie nach links oder rechts verschieben, um zu einer anderen Uhrzeit zu wechseln.

Mit können Sie die Abstände auf dem Zeitstrahl vergrößern und verkleinern.

Auf dem Zeitstrahl werden die Aufzeichnungen farblich markiert.

Sie können Ihr Smartphone oder Tablet-PC um 90 Grad drehen, um in die Breitbild-Darstellung zu wechseln.

Mit  $\blacktriangleright$  /  $\blacksquare$  können Sie die Wiedergabe starten und pausieren.

Mit dem Pfeil oben links kehren Sie wieder zurück.

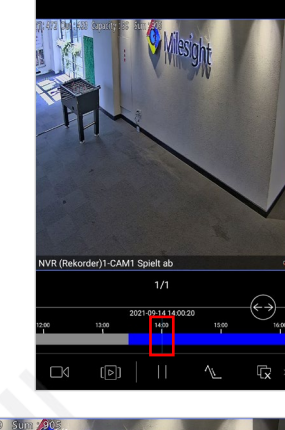

wiedergs

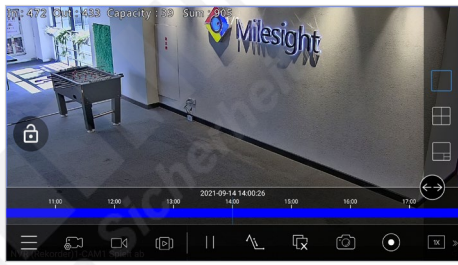

# Wieder

Gesplittete Wie

# <span id="page-17-1"></span>5.4. Split Playback

Mit dem Split Playback Symbol **sucht die App automatisch nach weiteren Aufzeichnungen von der gerade ausgewählten** Kamera an diesem Tag und zeigt sie als 4-fach Ansicht an.

Das Split Playback ist nur für NVRs verfügbar, nicht für einzelne Kameras.

Unter dem Livebild können Sie auf die Uhrzeit-/Datumsanzeige tippen, um Start- und Endzeit auszuwählen.

Mit **H** können Sie zwischen einer 4-fach und einer 9-fach Ansicht wechseln.

Jedes Wiedergabebild hat seinen eigenen Zeitstrahl unter dem Videobild. Tippen Sie auf das Bild, um mit dem Zeitstrahl auf das dazugehörige Bild zu wechseln.

Mit dem Pfeil oben links kehren Sie wieder zurück.

# <span id="page-18-0"></span>5.5. Transkodierung

Bei geringer Bandbreite (zum Beispiel wegen schwachem Mobilfunknetz) können Sie die Streaming-Einstellungen anpassen, um ein flüssigeres Bild zu bekommen.

Mit dem Transkodierung Symbol id öffnen Sie das Menü zum Änderung der Streaming-Einstellungen.

Sie können nun die Transkodierung aktivieren und somit die Auflösung und die Bitrate anpassen.

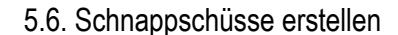

Sie können im Livebild und bei der Wiedergabe von Aufzeichnungen Schnappschüsse erstellen. Schnappschüsse und Aufnahmen werden auf Ihrem Smartphone / Tablet-PC gespeichert und können über den Dateimanager abgerufen werden.

Details hierzu siehe Kapitel 4.4. Schnappschüsse erstellen.

# 5.7. Videoclip Aufnehmen

Sie können im Livebild und bei der Wiedergabe von Aufzeichnungen Videoclips aufzeichnen. Diese Videoclips werden auf Ihrem Smartphone / Tablet-PC gespeichert und können über den Dateimanager abgerufen werden.

Details hierzu siehe Kapitel [4.5. Videoclip Aufnehmen](#page-10-0).

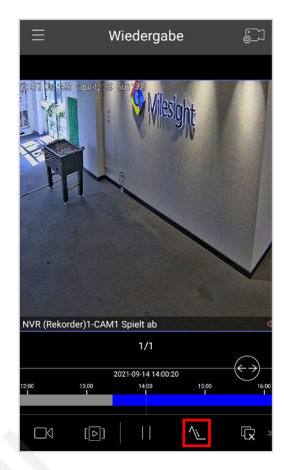

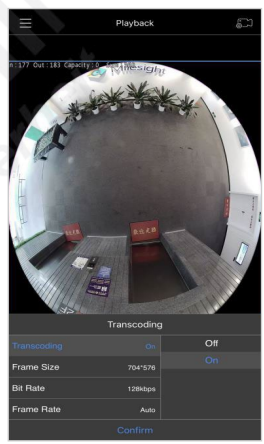

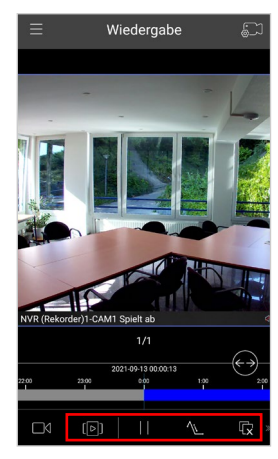

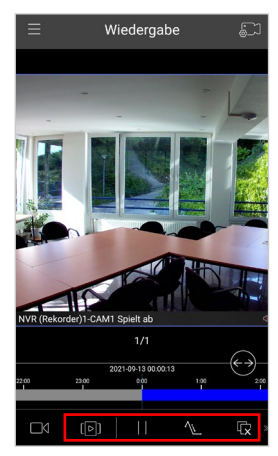

# <span id="page-19-0"></span>6. Sharing Manager

Geräte, die mit einem Milesight Cloud-Konto verbunden sind, können auch für ein anderes Milesight Cloud-Konto freigegeben werden. Ein Gerät kann mit bis zu fünf Milesight Cloud-Konten geteilt werden. Das Gerät, welches Sie freigeben möchten, muss als Firmware einen Versionsstand haben, der diese Funktion unterstützt.

Tippen Sie oben links auf , um das Hauptmenü zu öffnen.

Das Freigeben / Teilen erfolgt über den Gerätemanager. Tippen Sie zuerst auf [Geraetemanager].

Wenn Sie das Menü wieder beenden und zum Livebild zurückkehren wollen, tippen Sie oben links auf **auch Eurand wählen** Sie anschließend [Liveansicht].

Tippen Sie bei dem Gerät, dass Sie teilen möchten, rechts auf die drei Punkte.

Tippen Sie unten auf [Share].

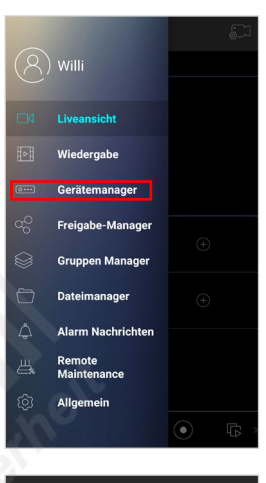

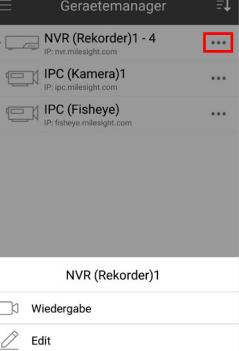

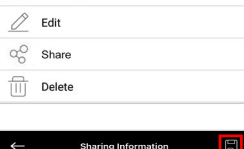

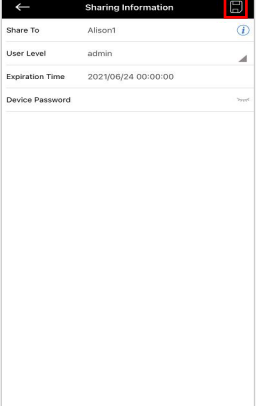

Im Sharing Manager können Sie anschließend sehen, welche Geräte geteilt wurden.

Tippen Sie hierzu oben links auf **国**, um das Hauptmenü zu öffnen und dann auf [Sharing Manager].

Geben Sie die erforderlichen Angaben ein und tippen Sie anschließend oben rechts auf das Speichern Symbol .

# <span id="page-20-0"></span>7. Group Manager

Mit dem Group Manager können Sie die Geräte gruppieren und dann nach Gruppen in der Liveansicht-Benutzeroberfläche wiedergeben.

Tippen Sie oben links auf , um das Hauptmenü zu öffnen.

Tippen Sie auf [Group Manager].

Wenn Sie das Menü wieder beenden und zum Livebild zurückkehren wollen, tippen Sie oben links auf e oder und wählen Sie anschließend [Liveansicht].

Gruppe erstellen: Tippen Sie auf das Symbol oben rechts. Tippen Sie anschließend auf [Create Group].  $\overline{\phantom{a}}$  Willi

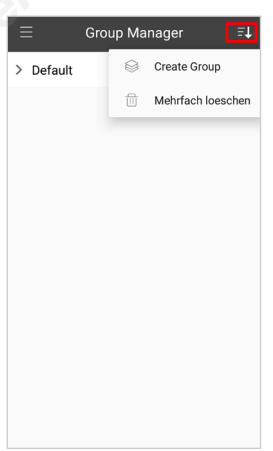

Geben Sie einen Namen für die Gruppe ein und tippen Sie auf das Speichern Symbol oben rechts.

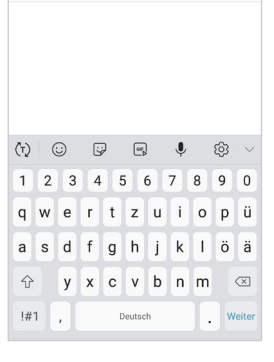

**Group Information** 

Gruppe<sup>-</sup>

up Name

> Default  $\angle$  Gruppe 1 Gruppe 1  $\otimes$  Details  $\boxed{ \boxed{ \quad \quad } }$  Delete

Gruppe bearbeiten:

Tippen Sie rechts neben der Gruppe auf die drei Punkte. Tippen Sie anschließend unten auf [Details]. Zum Bearbeiten tippen Sie oben rechts auf das Bleistift Symbol 2. Zum Speichern tippen Sie oben rechts auf das Speichern Symbol .

Gruppe löschen:

Tippen Sie rechts neben der Gruppe auf die drei Punkte. Tippen Sie anschließend unten auf [Delete].

Alternativ können Sie auch eine Gruppe gedrückt halten, um sie zu markieren. Um anschließend alle Gruppen zu markieren, tippen Sie unten auf das Markierung Symbol  $\mathbb{B}$ . Nachdem Sie die Gruppen, die Sie löschen möchten, markiert haben, tippen Sie zum Löschen auf das Mülltonnen-Symbol  $\overline{w}$  unten.

# 8. Dateimanager

Tippen Sie oben links auf **■**, um das Hauptmenü zu öffnen.

Tippen Sie auf [Dateimanager].

Wenn Sie das Menü wieder beenden und zum Livebild zurückkehren wollen, tippen Sie oben links auf **der E**und wählen Sie anschließend [Liveansicht].

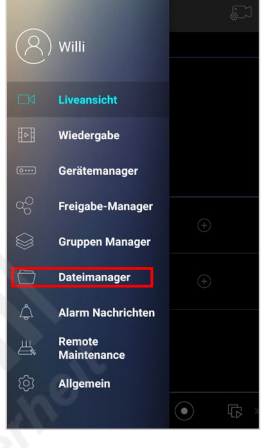

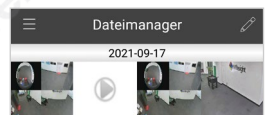

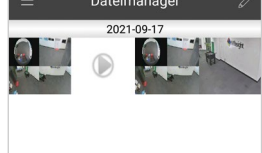

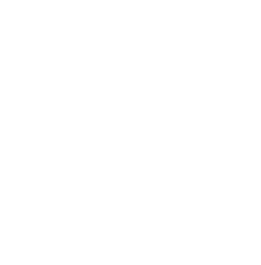

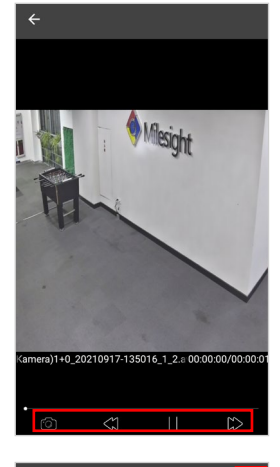

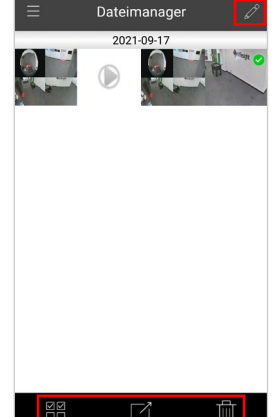

Die Schnappschüsse und Aufnahmen, die Sie mit Ihrem Smartphone oder Tablet-PC erstellt haben, werden mit einer Kurzvorschau aufgelistet.

#### Schnappschüsse:

Tippen Sie das gewünschte Bild an, um es zu vergrößern.

Videos: Aufnahmen / Videoclips sind mit einem Play-Symbol über der Vorschau zu erkennen.

Tippen Sie das gewünschte Bild oder Video an, um es zu vergrößern beziehungsweise um die Aufnahme abzuspielen.

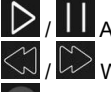

# **III** Abspielen / Pause

/ Wiedergabegeschwindigkeit reduzieren / erhöhen

Zurück / Beenden

Zum Bearbeiten tippen Sie oben rechts auf das Bleistift Symbol 2.

Wählen Sie zuerst die Bilder und Videos aus. Tippen Sie diese an. Sie werden dann mit einer grünen Markierung versehen.

Tippen Sie dann auf das entsprechende Symbol unten.

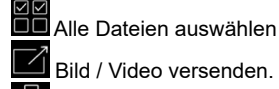

Bild / Video versenden.

**TITLE** Bild / Video löschen.

# 9. Alarmierungen

# 9.1. Alarmmanager öffnen

Tippen Sie oben links auf ■, um das Hauptmenü zu öffnen.

Tippen Sie auf [Alarm Nachrichten].

Wenn Sie das Menü wieder beenden und zum Livebild zurückkehren wollen, tippen Sie oben links auf **a** oder und wählen Sie anschließend [Liveansicht].

## 9.2. Push-Nachrichten aktivieren

Wenn in Ihrer Kamera oder in Ihrem Recorder / NVR Push-Nachrichten aktiviert sind, können Sie diese mit der App auf Ihrem Smartphone oder Tablet-PC einblenden lassen.

Tippen Sie oben rechts auf das Glocken-Symbol

Auf der rechten Siete befindet sich ein Schieberegler <sup>.</sup>

Die Geräte, von denen Sie Meldungen als Push-Nachricht erhalten möchten, schieben Sie auf grün

Geräte, von denen Sie keine Meldungen erhalten möchten, schieben Sie auf weiß .

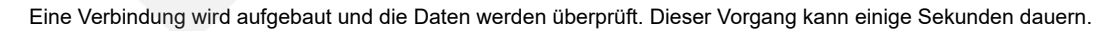

Wenn eine Felermeldung eingeblendet wird, überprüfen Sie, ob die Funktion für Push-Nachrichten in Ihrer Kamera oder in Ihrem NVR korrekt aktiviert ist.

Prüfen Sie auch in den Einstellungen Ihres Smartphones oder Tablet-PCs, ob der Empfang von Push-Meldungen für diese App aktiviert ist.

Tippen Sie oben links auf den Pfeil, um zur Übersicht zurückzukehren.

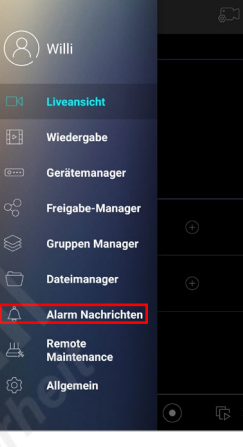

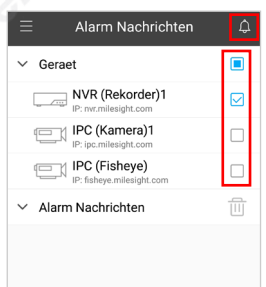

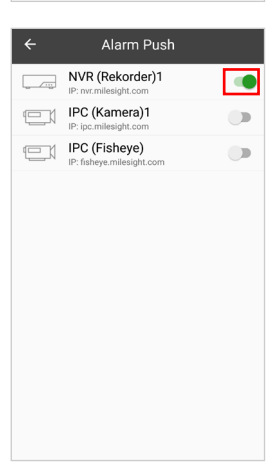

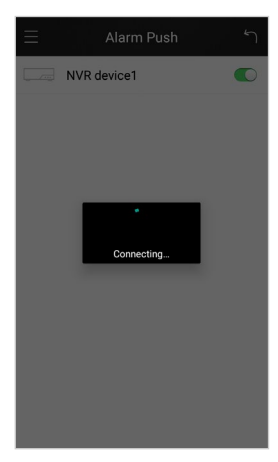

# 9. Alarmierungen *(Fortsetzung)*

In Ihrer Liste werden unter [Alarm Nachrichten] die letzten Meldungen aufgelistet.

Wählen Sie zuerst ein Gerät aus, um die dazugehörigen Meldungen einzublenden.

# 9.3. Intervall für Push-Nachrichten

Sie können einstellen, in welchem Zeitabstand nach dem Versand einer Push-Nachricht wieder eine neue Nachricht versendet werden kann.

Tippen Sie oben links auf Goder und wählen Sie anschließend [Allgemein], um die allgemeinen Einstellungen zu öffnen.

Tippen Sie auf [Alarm Push Intervall].

Wählen Sie den gewünschten Intervall (Zeitabstand) aus.

Tippen Sie oben links auf **G**oder und wählen Sie anschließend [Liveanicht], um zum Livebild zurückzukehren.

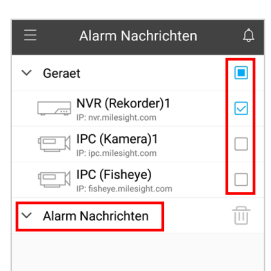

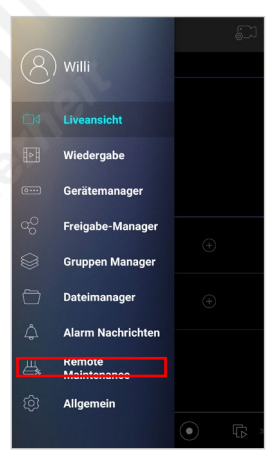

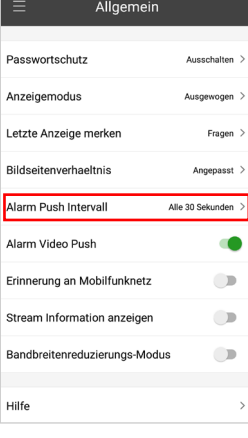

# 10. Allgemeine Einstellungen

Tippen Sie oben links auf , um das Hauptmenü zu öffnen.

Tippen Sie auf [Allgemein].

Wenn Sie das Menü wieder beenden und zum Livebild zurückkehren wollen, tippen Sie oben links auf **a** oder und wählen Sie anschließend [Liveansicht].

# 10.1. Passwortschutz

Sie können das Öffnen der App durch die Eingabe einer Pin beschränken, um die App vor unbefugten Personen zu schützen.

Wenn Sie den Passwortschutz aktivieren, kann die App nur noch nach Eingabe der korrekten Pin geöffnet werden.

## 10.2. Anzeigemodus

Bei schwacher Verbindung kann das Anzeigen von Livebildern und das Abspielen von Aufzeichnungen stocken. Hier können Sie die Einstellungen zur Wiedergabe anpassen.Sie können auswählen zwischen:

- Geringste Verzögerung (geringe Verzögerung, dafür aber unter Umständen ein stockendes Bild)
- Fluessiges Bild (flüssige Wiedergabe, aber unter Umständen mit leicht verzögerter Übertragung)
- Ausgewogen (ausgewogenes Verhältnis aus beiden Varianten)

## 10.3. Letzte Anzeige merken

Hier können Sie aktivieren, ob das zuletzt geöffnete Layout beziehungsweise die Anzeige bei einem Neustart der App automatisch wieder aufgerufen werden soll.

## 10.4. Bildseitenverhältnis

Sie können auswählen, ob die Darstellung im Original übertragen oder an Ihr Endgerät angepasst werden soll.

## 10.6. Alarm Push Intervall

Wenn Sie Push-Nachrichten aktiviert haben, können Sie hier den Zeitabstand für das Abrufen von Push-Nachrichten auswählen.

Details finden Sie im Kapitel [9. Alarmierungen].

## 10.7. Alarm Video Push

Hier können Sie den Empfang von Push Nachrichten aktivieren / deaktivieren.

Details finden Sie im Kapitel [9. Alarmierungen].

## 10.8. Stream Informationen anzeigen

Wenn Sie wünschen, dass im Livebild Informationen zum Videostream eingeblendet werden sollen, können Sie das hier aktivieren.

## 10.9. Bandbreitenreduzierungs-Modus

Diese Funktion reduziert die Bandbreite und somit den Datenverkehr. Wenn Sie eine Kamera im Vollbildmodus anzeigen, werden andere Verbindungen getrennt. Die Verbindungen werden wieder gestartet, wenn sie zum vorherigen Layout zurückkehren.

## 10.10. Hilfe

Wenn Sie Fragen zu bestimmten Symbolen oder Funktionen haben, können Sie hier nach Informationen suchen.

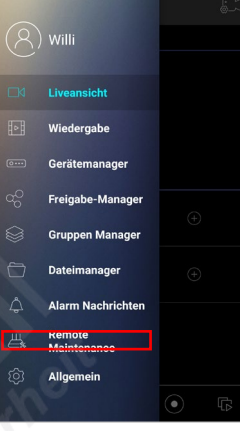

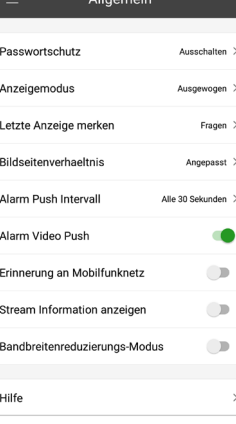

# 10.11. Über

Oben wird Ihnen angezeigt, welche Version der App aktuell installiert ist.

Neue Funktionen:

Eine Übersicht zu den wichtigsten Neuerungen in der aktuell verwendeten App-Version. Tippen Sie unten auf [Überspringen], wenn Sie die Informationen wieder beenden möchten.

Datenschutz-Bestimmungen: Hier finden Sie die Informationen zum Datenschutz.

Jetzt aktualisieren: Hier können Sie die App auf Updates überprüfen.

Kontakt: Kontaktaufnahme zu Milesight.

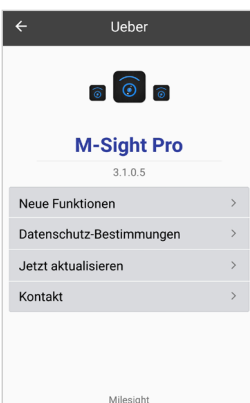

# 11. Kundendienst

[vom Installateur / Fachhändler auszufüllen]

#### **Ihr Kundendienst:**

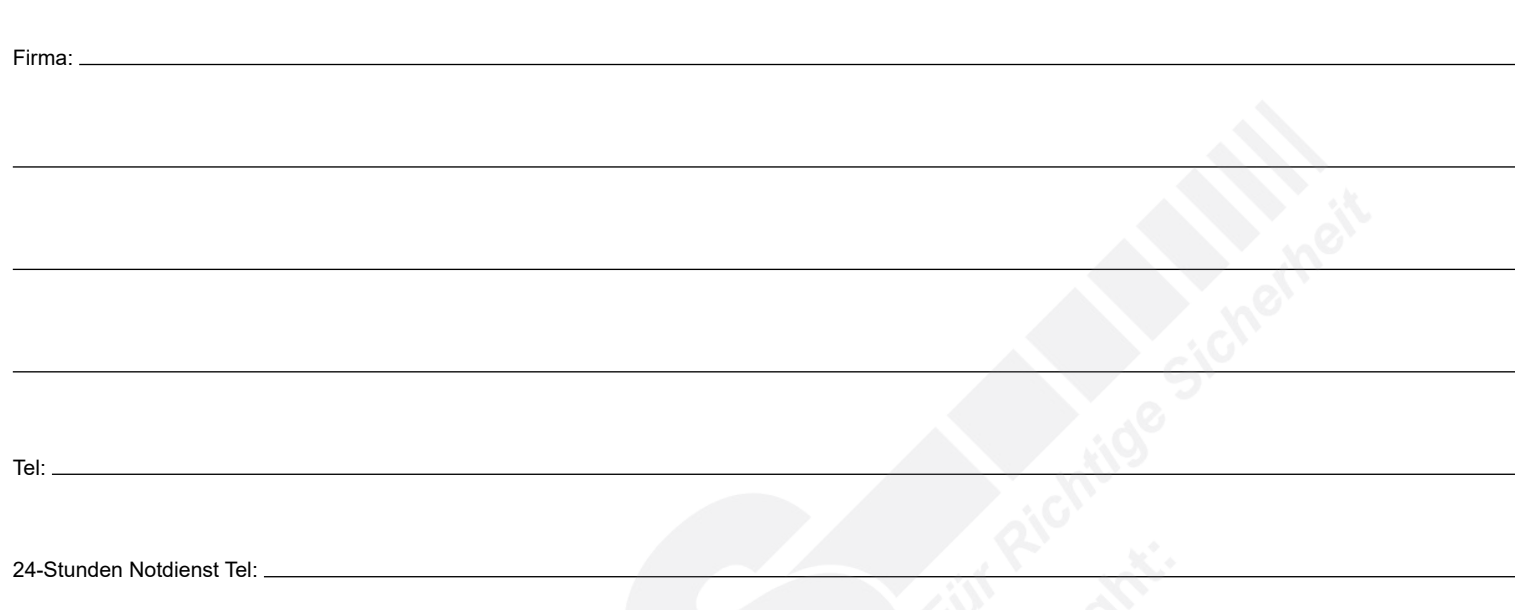

# 12. Notizen

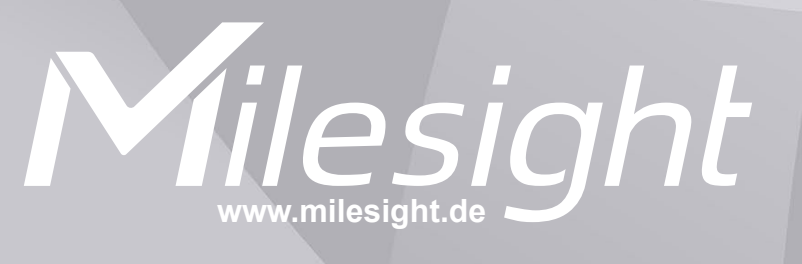

**Distribution und Copyright: FRS GmbH & Co. KG www.frs-online.de**